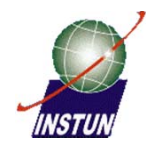

#### **Pengenalan Kepada Perisian MapSource V 6.11.1**

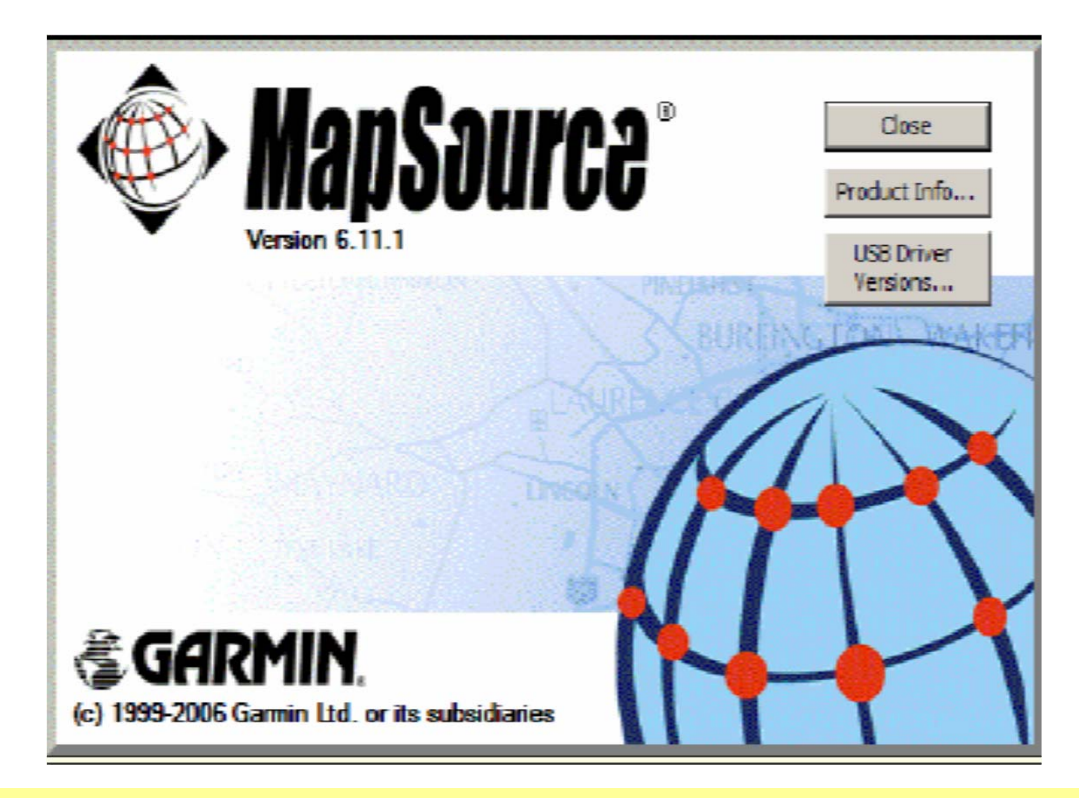

**Faizah Binti MahmudPenolong Ketua Program Ukur (Pemetaan) Institut Tanah dan Ukur Negara (INSTUN) faizah@instun.gov.my 05-4542825 ext:3048**

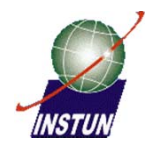

#### **Kandungan**

1)Pengenalan kepada MapSource

2)MapSource *Installation*

3)Jenis-Jenis Toolbar

4)Penggunaan Mapsource

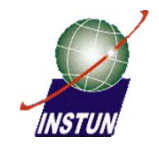

#### **1. PENGENALAN**

<sup>o</sup>**Data cerapan GPS bagi titik "***waypoint***" atau "***track***" yang berada dalam alat Handheld boleh dimuat dimuat turun ke dalam komputer.** 

<sup>o</sup>**Terdapat beberapa jenis Perisian dalam pasaran yang boleh digunakan untuk muat turun data GPS daripada alat Handheld GPS Garmin. Antaranya ialah Garmin MapSource, g7towin, OziExplorer.**

<sup>o</sup>**MapSource (World Map) adalah perisian keluaran MapSource yang mempunyai basemap untuk syarikat Garmin yang mempunyai basemap untuk negara-negara diseluruh dunia termasuk Malaysia.**

<sup>o</sup>**Titik "waypoint" yang dicerap boleh dipelot diatas basemap tersebut.**

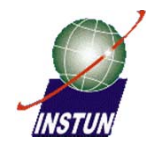

## **Keupayaan MapSource**

- •*Transfer*Data dari *Handheld*GPS ke *MapSource*  dan sebaliknya
- •*Editing Waypoint*, *Route* dan *Track*
- •Menentukan bearing, jarak serta keluasan
- •Eksport data ke *Perisian AutoCAD,MapInfo dsn.*

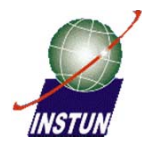

## **Sambungan Handheld GPS ke Komputer**

PC Interface Cable (USB)

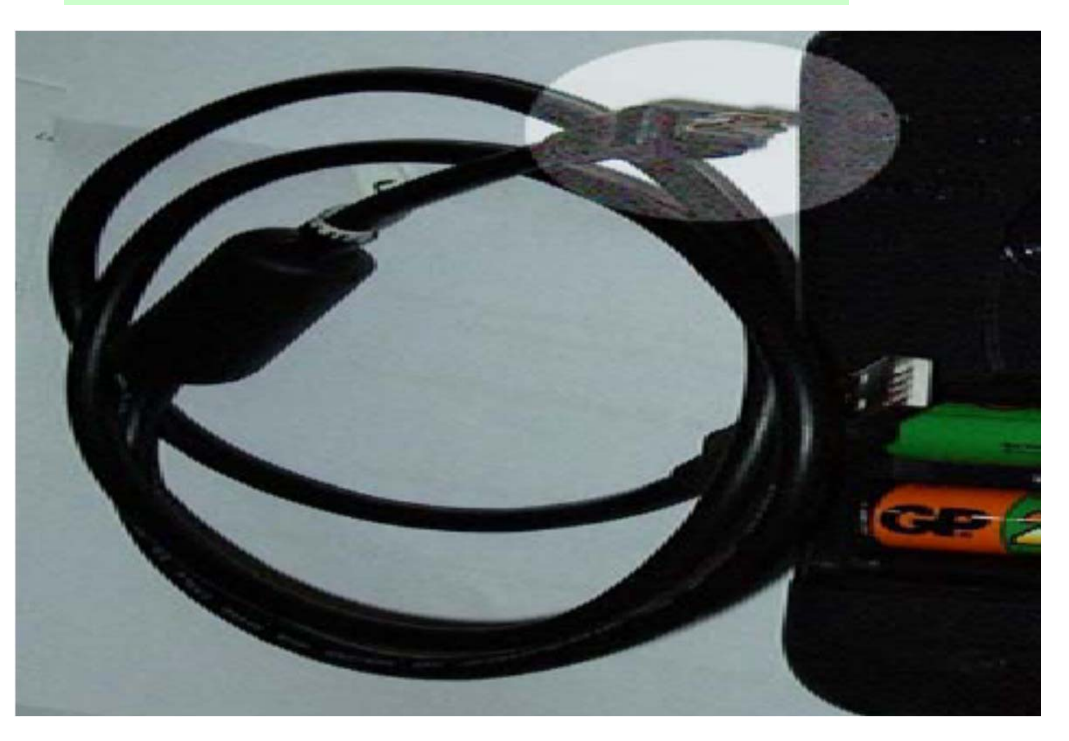

Garmin GPSmap76CSx

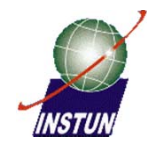

#### *Gambarajah alat GPS bersama USB cable.*

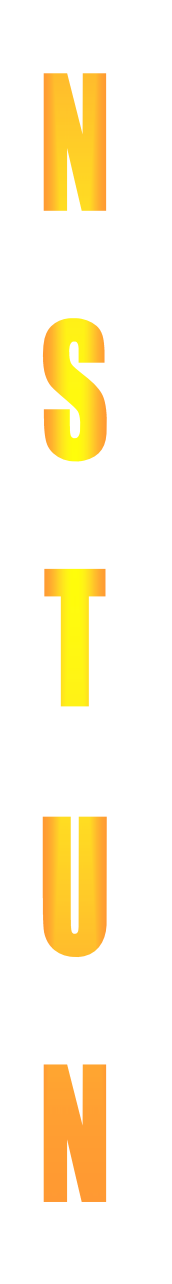

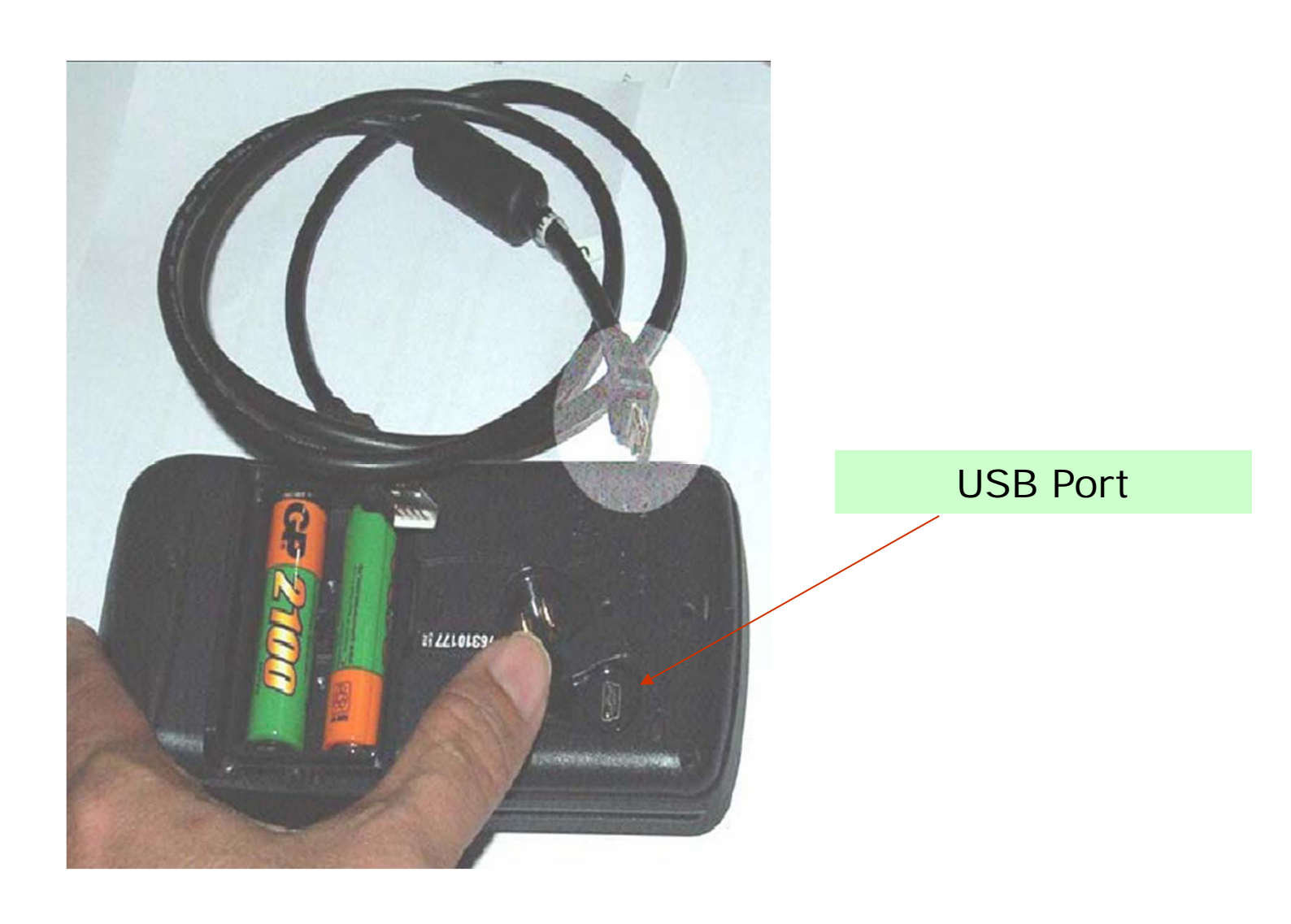

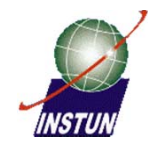

#### **Antaramuka Perisian MapSource**

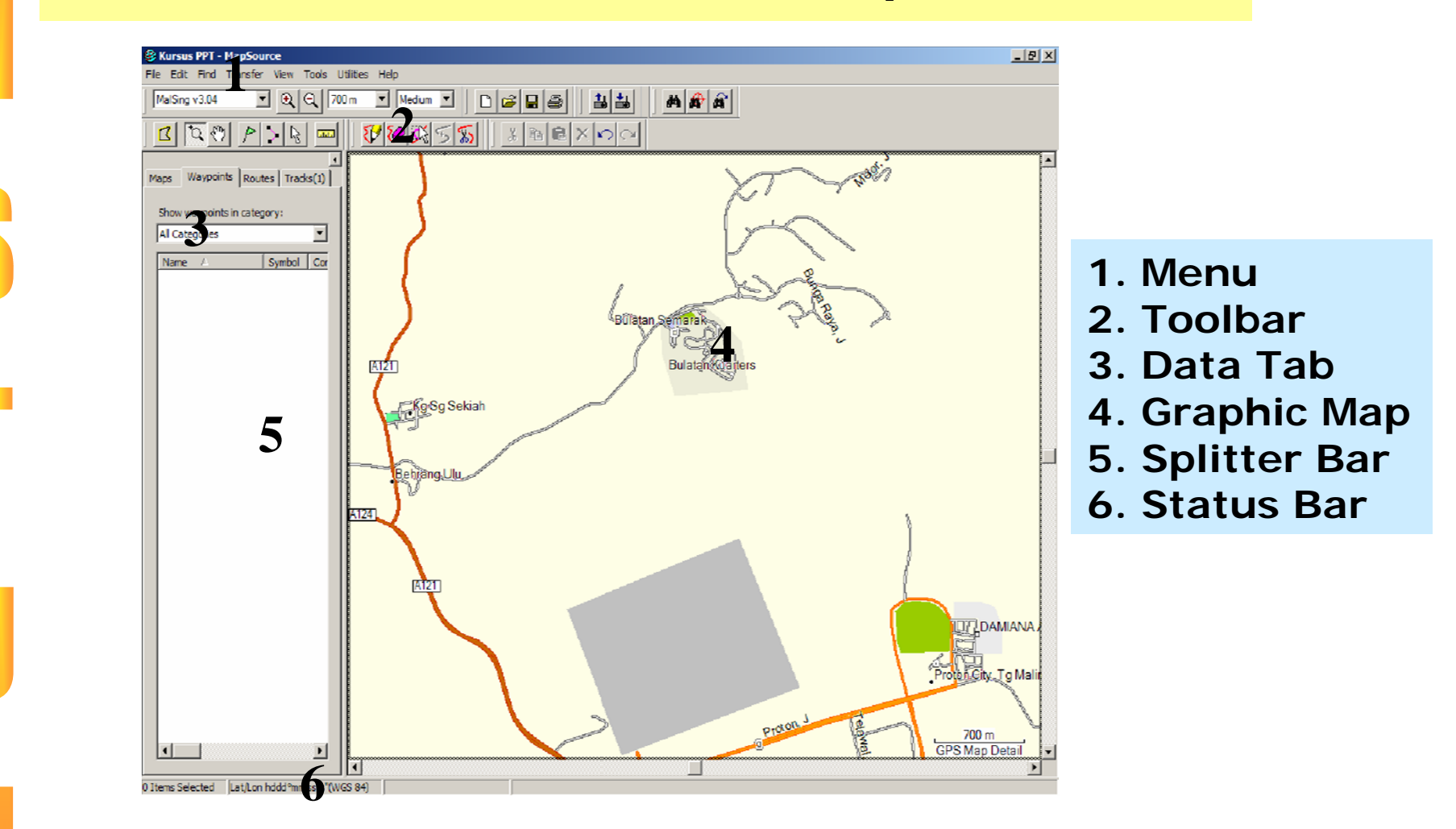

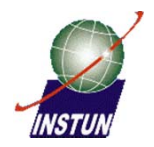

#### **"Set-up"untuk Perisian MapSource**

Sebelum menggunakan perisian MapSource, pastikan ia telah dibuat konfigurasi terlebih dahulu seperti berikut.

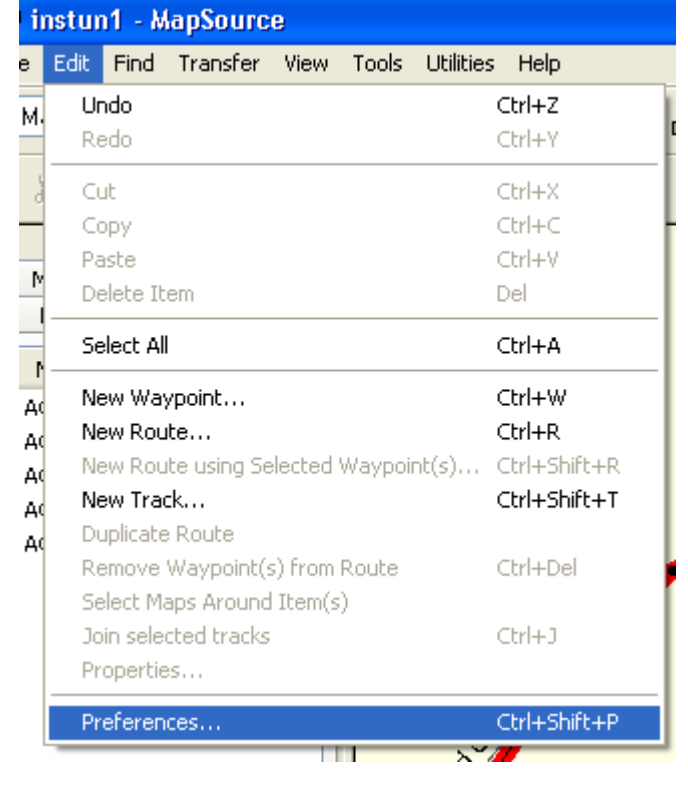

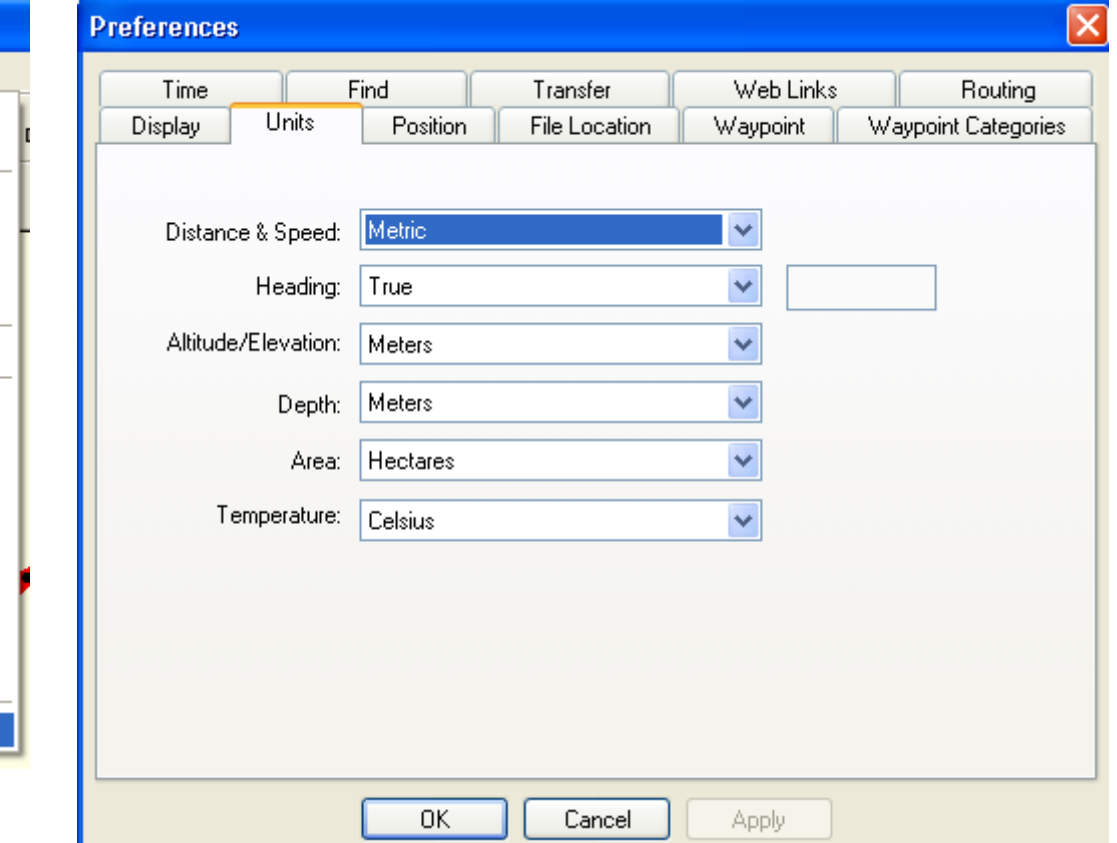

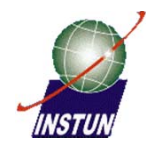

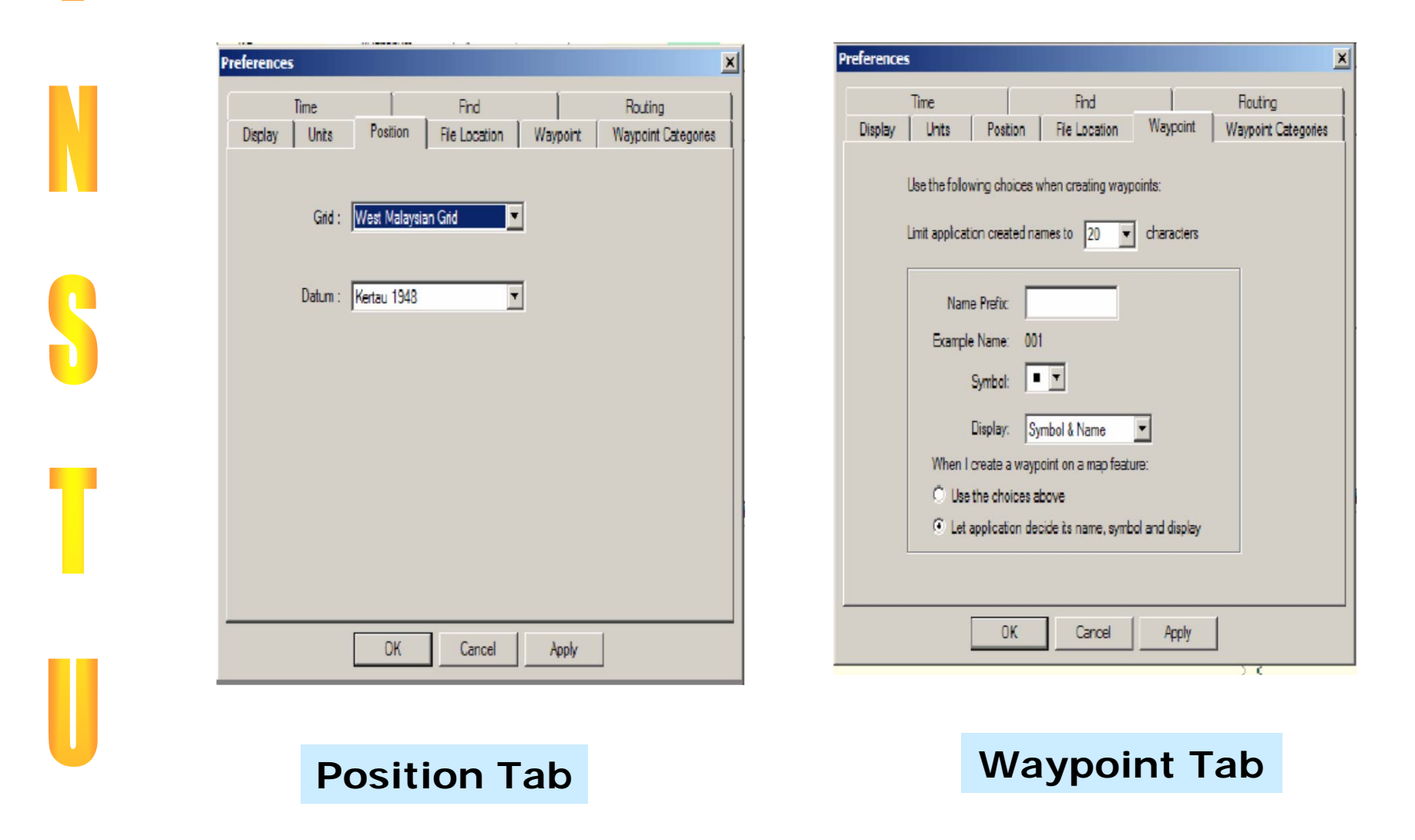

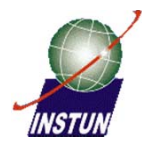

## **"Toolbar"dalam perisian MapSource**

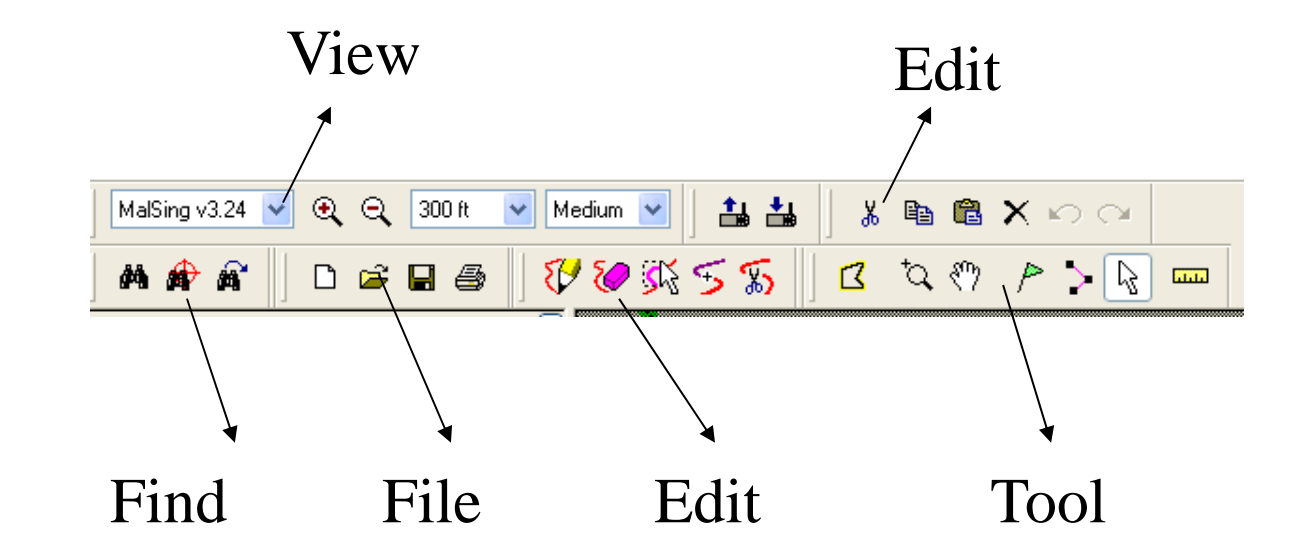

#### **Data Transfer to MapSource Software**

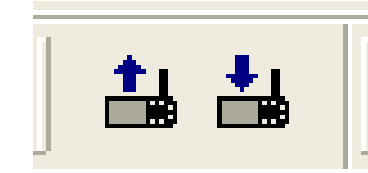

#### *Transfer Toolbar*

#### Receive from device

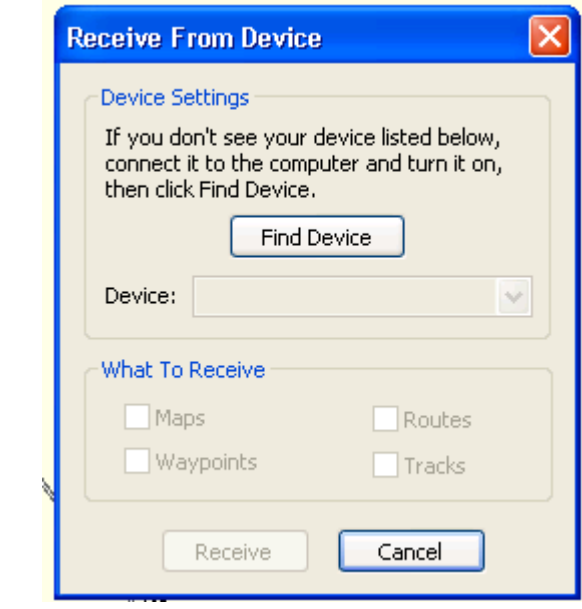

#### Save to device

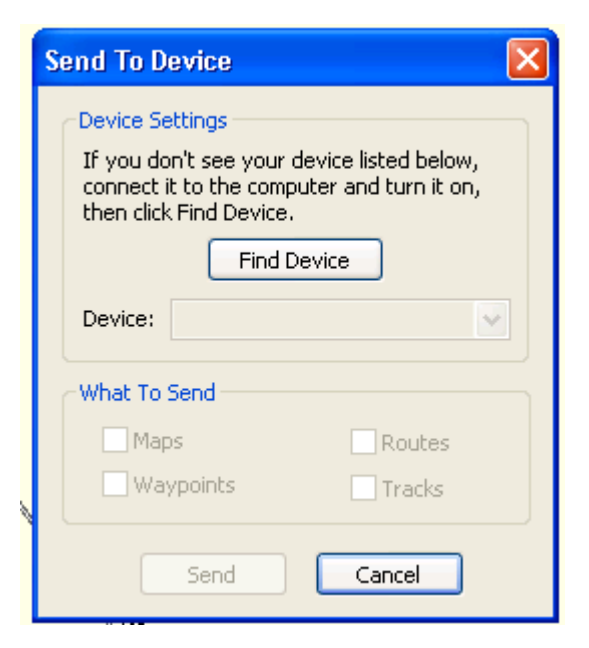

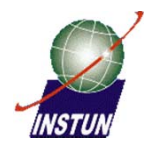

#### **Download (Muat Turun) data daripada alat kepada Komputer**

- Pastikan USB cable disambungkan pada alat Handheld GPS dan Komputer
- Sila Klik pada icon

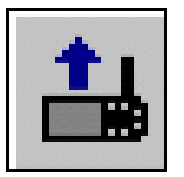

#### **Paparan berikut akan keluar**

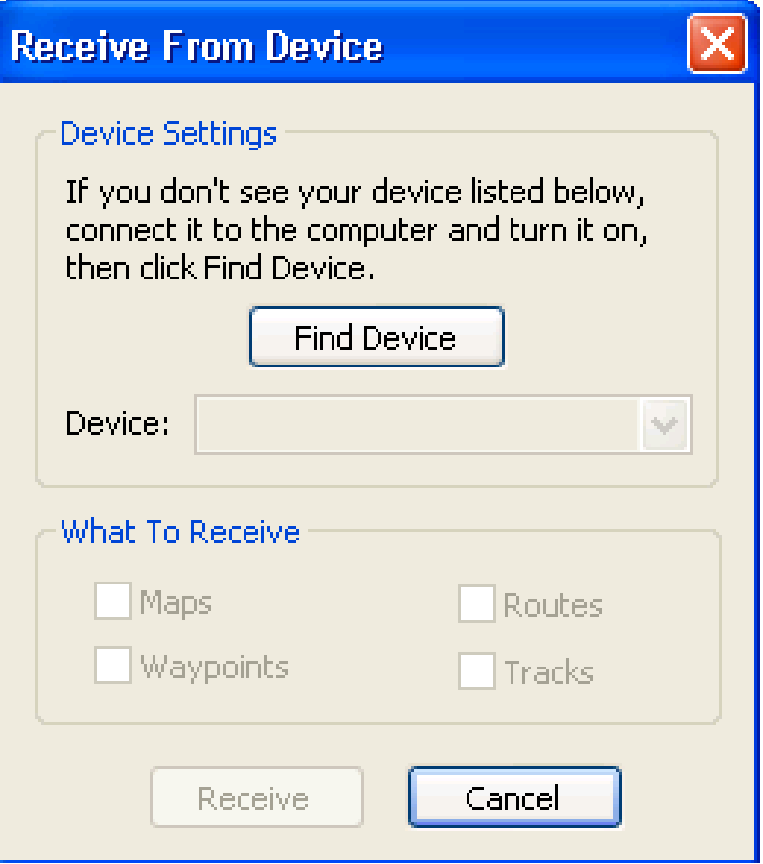

*Pada What to receive sila pilih data yang diperlukan untuk dimuat turun.*

- *Contoh check pada waypoint jika waypoint diperlukan.*
- *Setelah itu klik pada Receive untuk mulakan muat turun data daripada*

*alat*

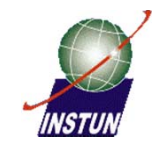

## Penggunaan Mapsource

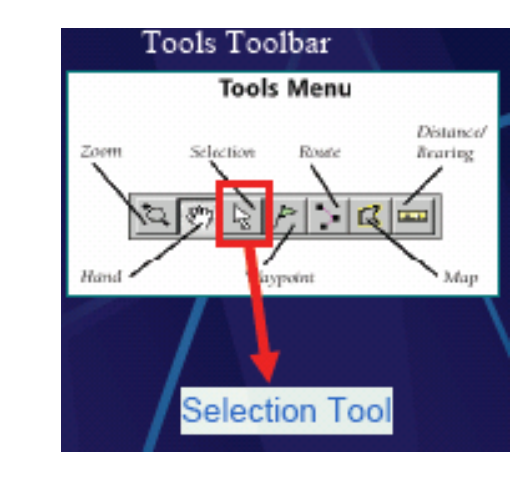

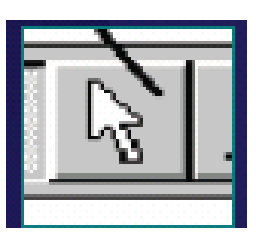

#### Selecting WayPoint/Track

- Place mouse cursor over a waypoint/track on the Graphic Map of Data Tab and Click Twice (slowly) untul the cursor changed as follows.
- 2. Shift the waypoint to the desired location based on the Bearing and distance obtained earlier.

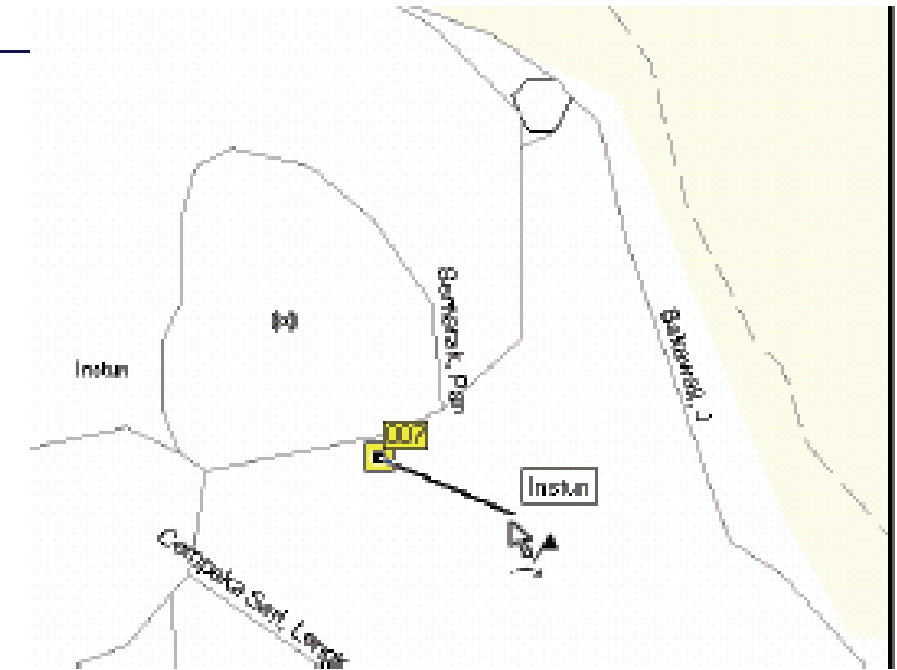

N3 45 53.3 E101 31 04.1 Distance: 39 m, Bearing: 112° true

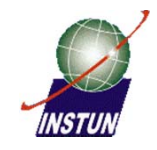

#### Tools Toolbar **Tools Menu** Distance Rearise

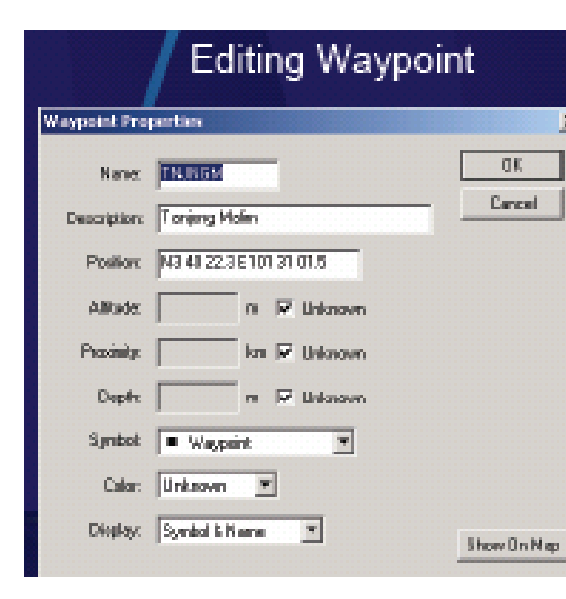

#### **Creating Waypoints**

Creating a new waypoint is as easy as locating a spot on the Graphic Map with your mouse and clicking.

## Creating a Waypoint using the Waypoint tool:

Ţе,

- 1. Select Waypoint located in the Tools Menu.
- 2. Place the mouse pointer over a position on the Graphic Map and dick the left mouse button.

The 'Waypoint Properties' dialog appears for the new waypoint. Map-Source automatically assigns a name and symbol for new waypoint. Make any desired changes in the 'Waypoint Properties' and click OK. Notice that MapSource added the new waypoint to the Waypoints Tab List.

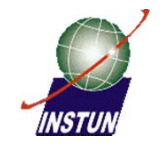

#### **Jarak/bering**

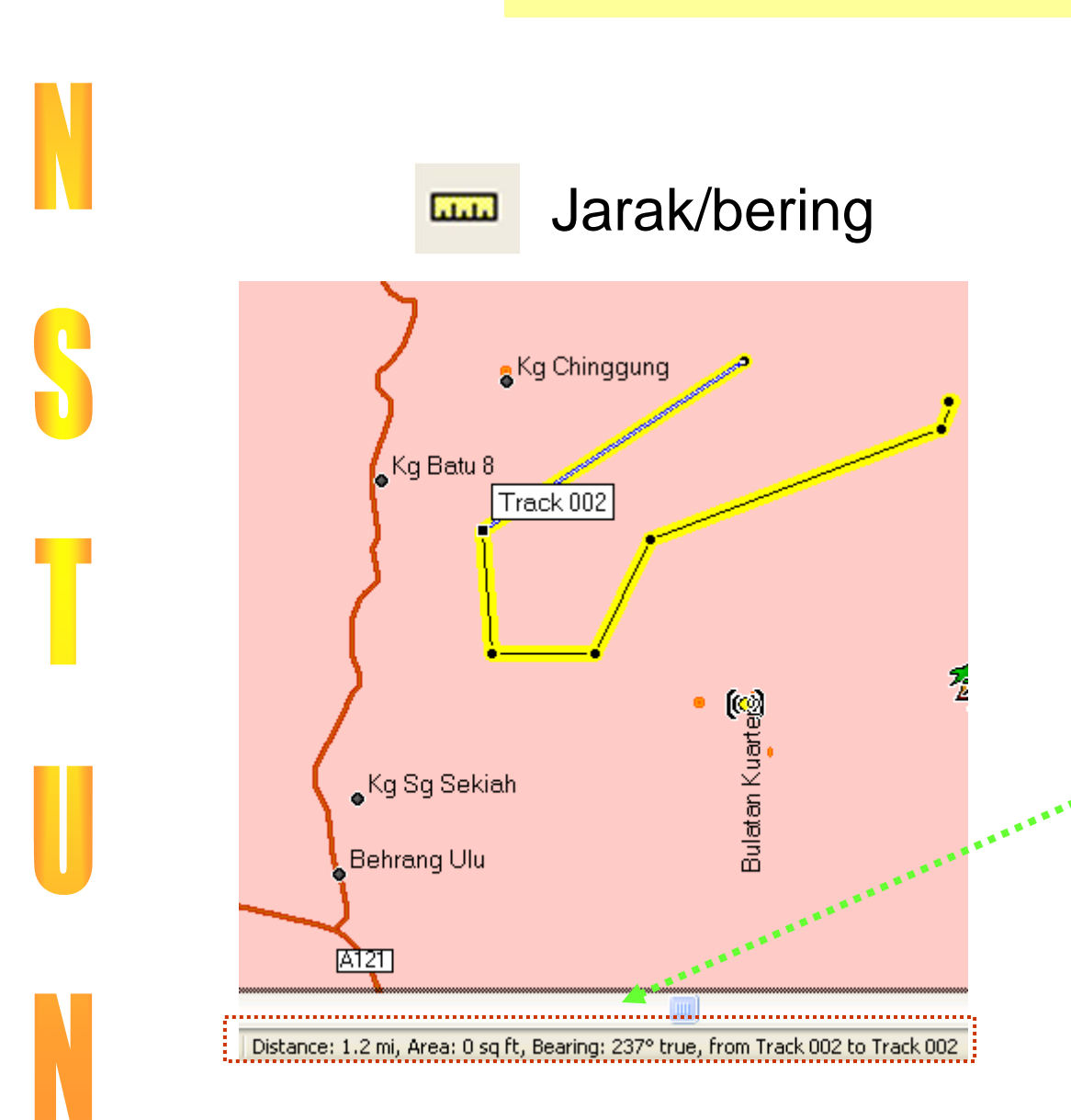

Gunakan tetikus klik pada jarak track yang dikehendaki.

Paparan jarak dan bearing akan ditunjukkan pada Status bar

#### **Maklumat yg. Boleh kita dapat drp. Mapsource**

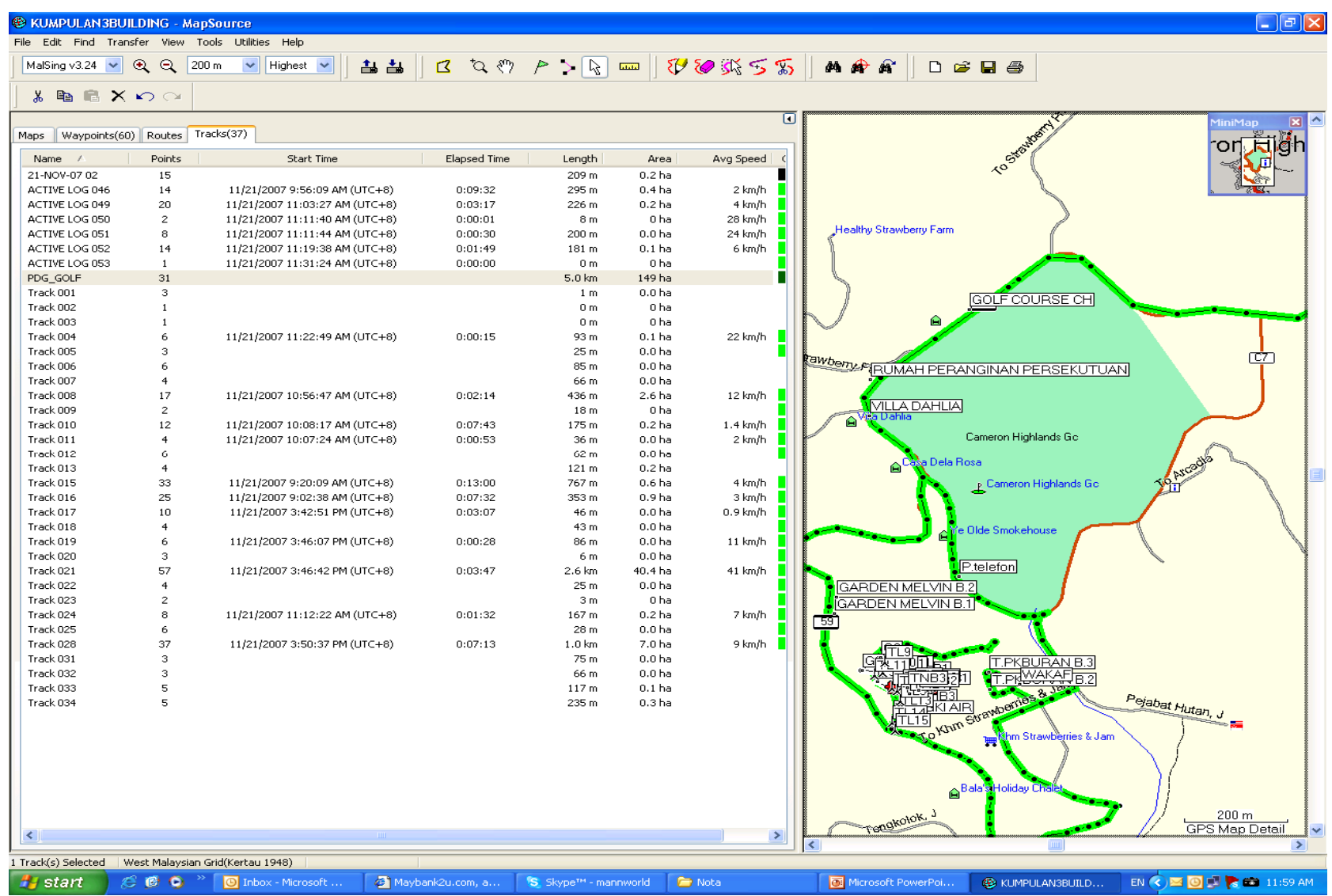

#### **E KUMPULAN3BUILDING - MapSource**

File Edit Find Transfer View Tools Utilities Help

MalSing v3.24 v Q Q 100m v Highest v || 占 占 || B [Q < > > > > ma || Y > S || M A A || D & B & |

#### $\textit{g}$  to  $\textit{g}$   $\textit{g}$

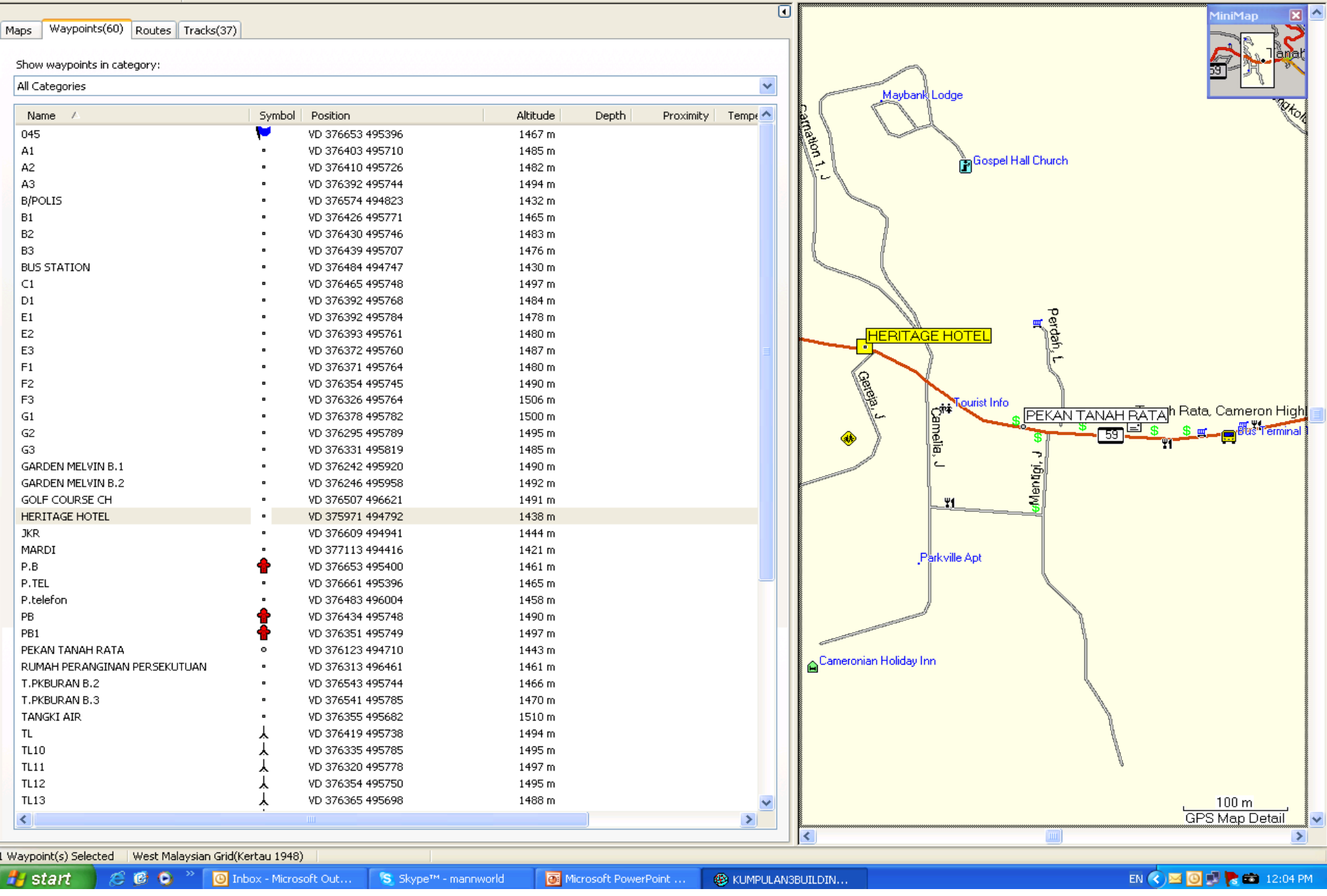

 $\Box$ e $\mathsf{X}$ 

#### **Find Toolbar**

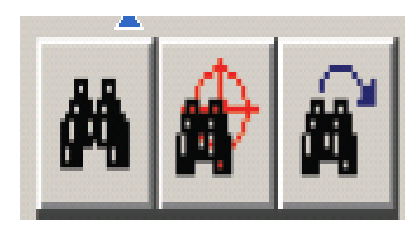

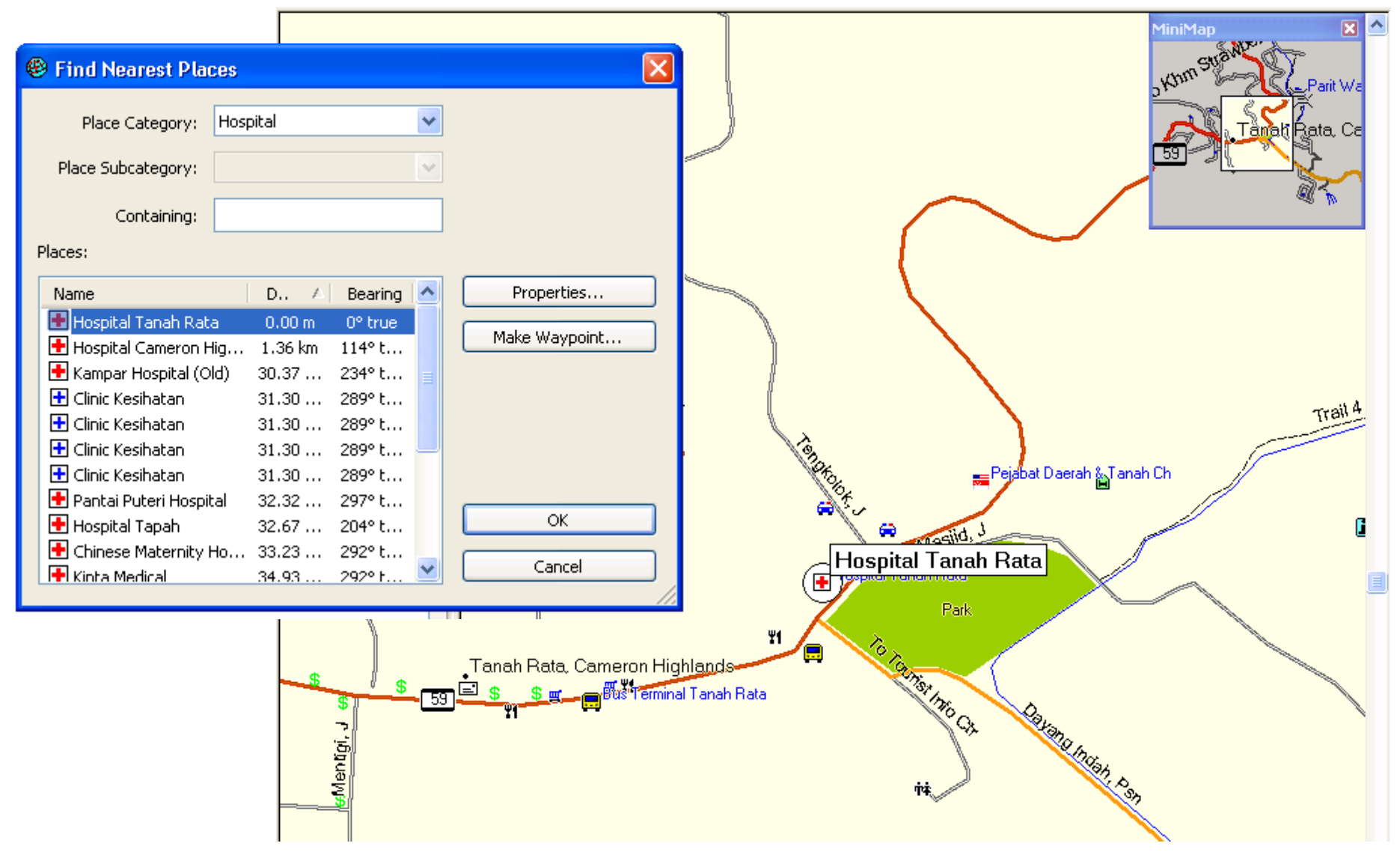

**Mengerakkan Imej Grafik**

• Klik pada icon  $\mathcal{E}^{\prime\prime\prime}$ 

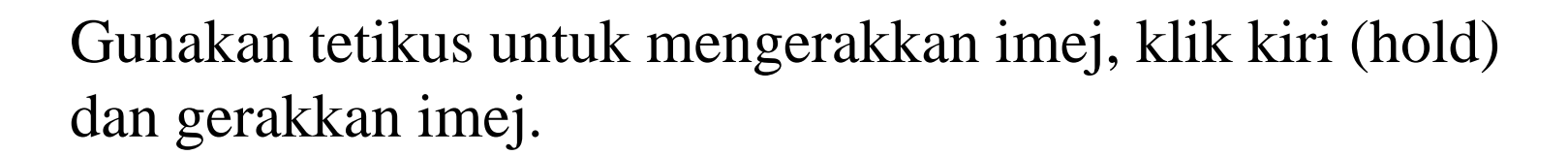

#### **Membesarkan imej Grafik**

•Klik pada icon

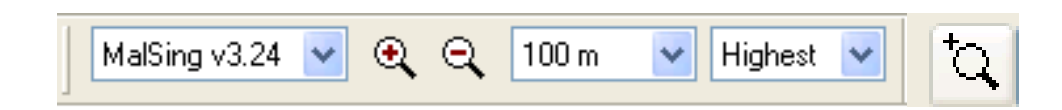

• Gunakan tetikus untuk membuat window pada kawasan yang hendak dibesarkan.

#### **Membuat track**

• Klik pada icon

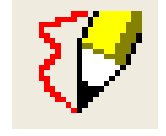

• Gunakan tetikus, Klik pada kiri (Hold) dan gerak tetikus untuk melukis track yang dikehendaki.

#### **Memadam Track, Waypoint dan Route**

• Klik pada icon

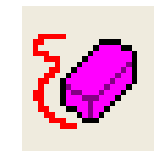

• Gunakan tetikus, untuk membuat padaman klik kiri tetikus pada setiap waypoint atau track

**Track point Select tool**

• Klik pada icon

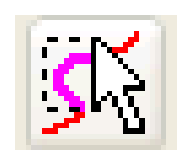

- Pilih track yang hendak ditrim atau dipotong,.
- Klik kiri tetikus dan drag ke atas track yang hendak ditrim atau dipotong.
- Kemudian tekan Delete pada papan kekunci.

#### **Sambung Track**

• Klik pada icon

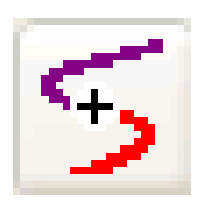

• Pilih track yang hendak disambung, klik kiri tetikus dan sambungkan pada track. ( pastikan track yang hendak disambung mestilah end point)

#### **Putuskan Track**

• Klik pada icon

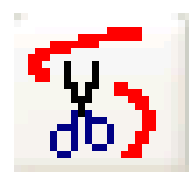

• Pilih track yang hendak di potong, klik kiri tetikus serta gerakkan tetikus ke kawasan yang dipotong.

## **ROUTE**

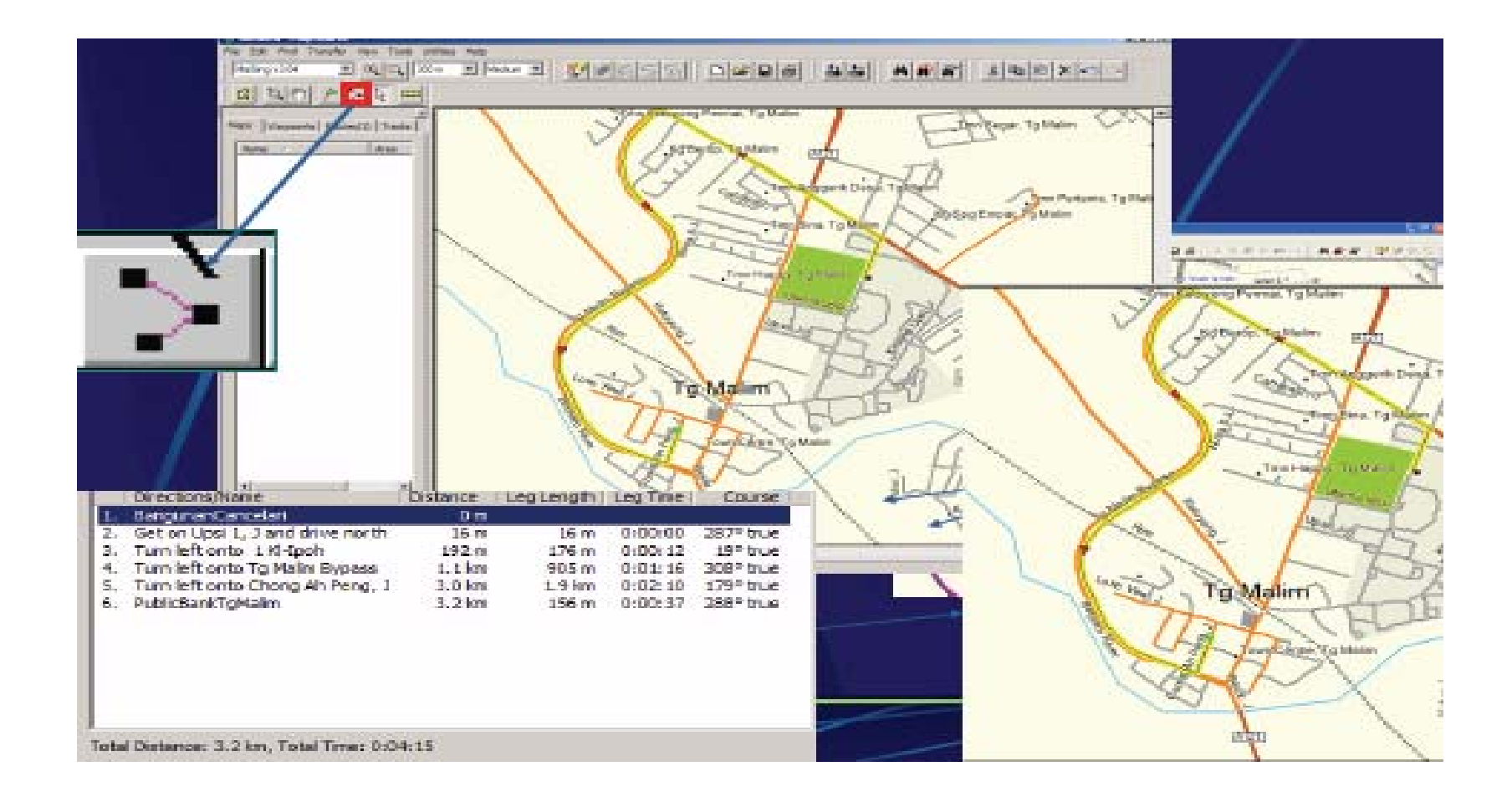

#### **Membuat Salinan (copy) dari satu fail ke fail lain**

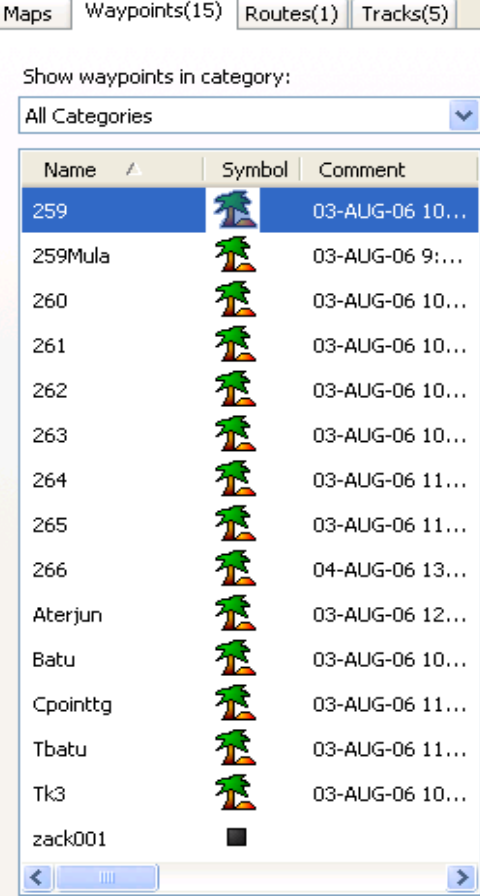

#### **Control A**

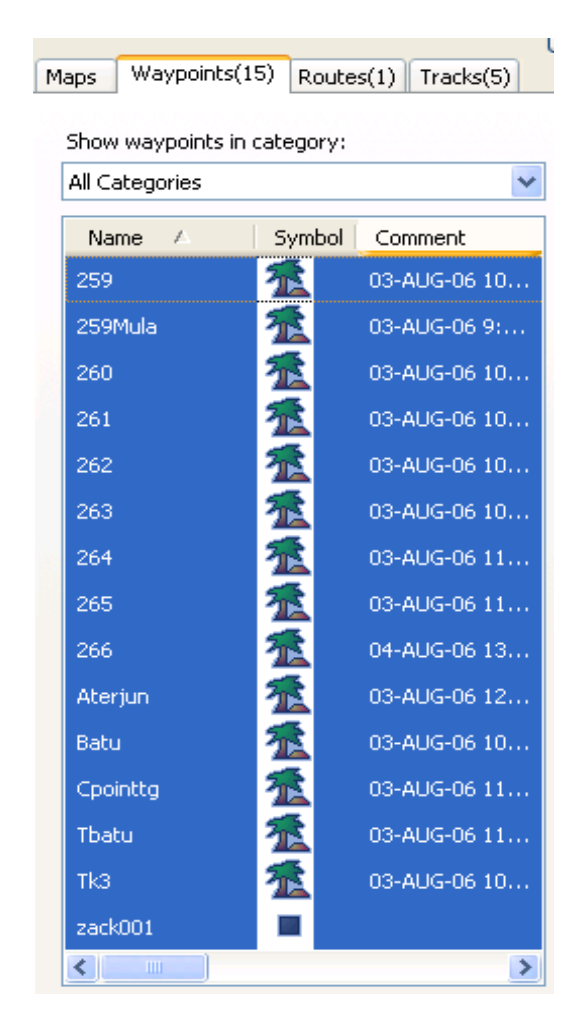

## **Export fail ke DXF Format**

1. Pastikan data-data dalam projection latitud-longitud.

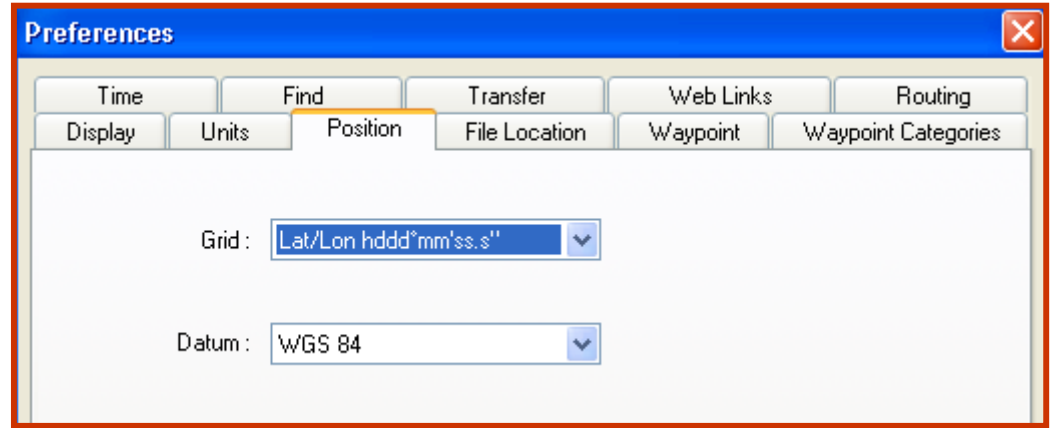

## **Export fail ke DXF Format**

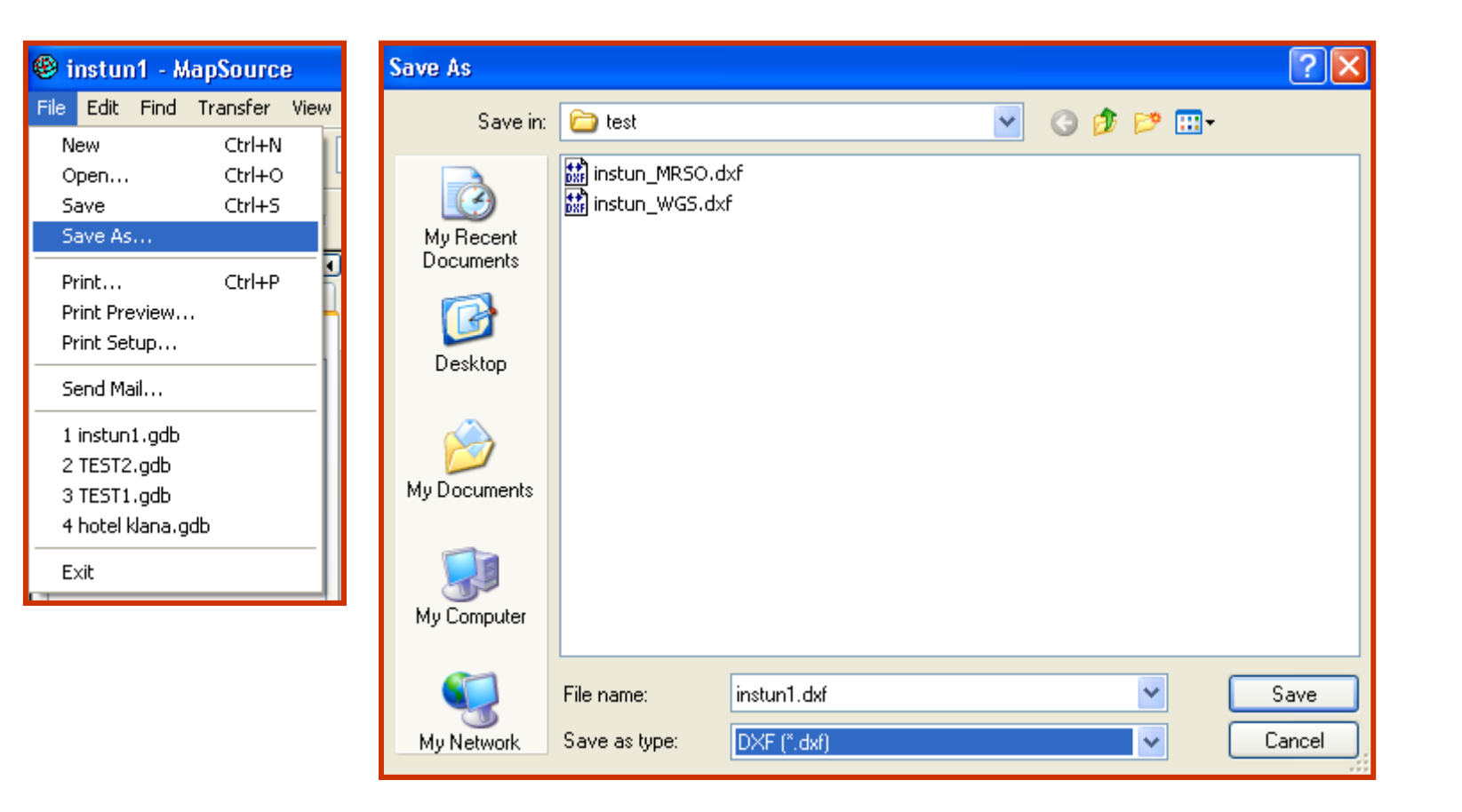

## **Export fail ke DXF Format**

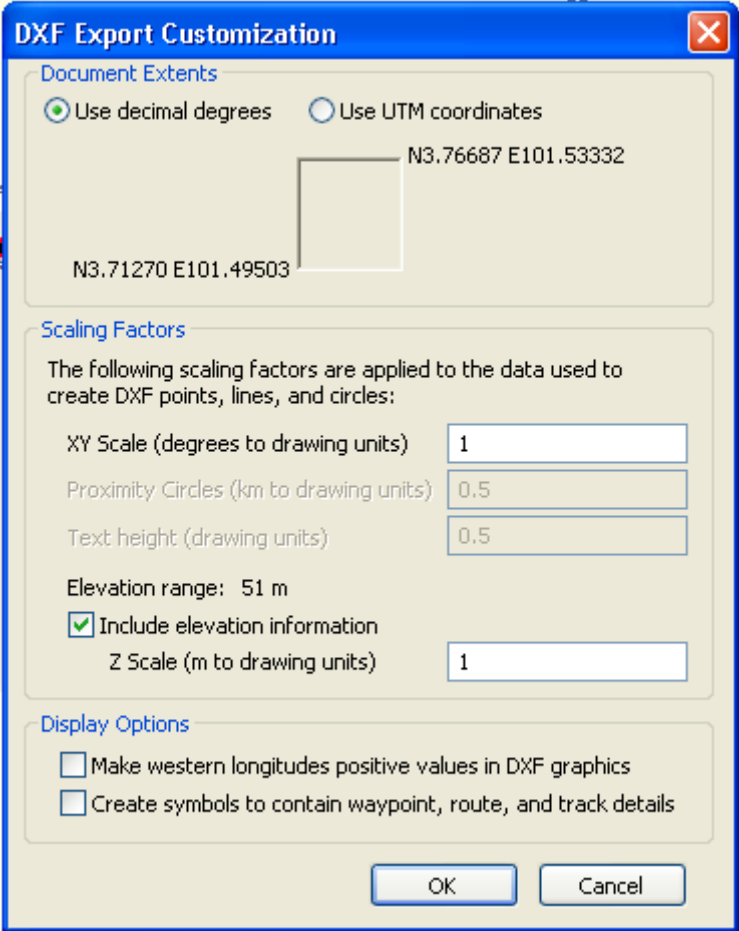

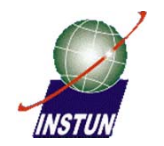

# S Sekian, Terima kasih  $Q \xi A$ T